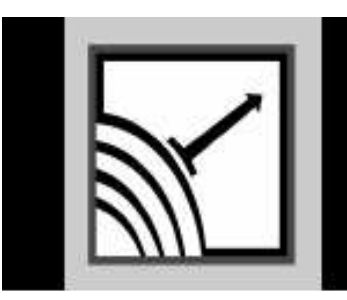

# **ESENSORS Specializing in Network Sensors**

# **Instruction Manual**

*HVAC Monitor Model EM08 Websensor* 

*with SNMP/Email ALERTs* 

**Version 3.0** (Build April 29 2011)

This Page Intentionally Blank.

## **COPY RIGHTS**

The information in this document is subject to change without notice and should not be construed as a commitment by Esensors, Inc. While every effort has been made to assure the accuracy of the information contained herein, Esensors, Inc. assumes no liability for damages from the use of the information contained in this manual. All software described in this manual is furnished under a license and may be used or copied only in accordance with the terms of that license.

COPYRIGHT © 2010 by Esensors, Inc. All rights reserved. Websensor and the Websensor logo are trademarks of Esensors, Inc. Other products or company names are or maybe the trademarks or registered trademarks and are the property of their respective owners.

No part of this publication may be reproduced, photocopied, stored on a retrieval system or transferred without the expressed written consent of Esensors, Inc.

#### PRINTING HISTORY

 January 2010 March 2010 June 2011 September 2011

#### **LIMITED WARRANTY**

This limited warranty is granted to the customer by Esensors, Inc. and extends only to the original customer performing the purchase of Esensors product. The goods you purchased are warranted free from defects in workmanship and materials at the time of sale. If a product exhibits a manufacturing defect, Esensors, Inc. will, at its option, repair or replace it (with the same or equivalent model), with no charge to you. If the limited warranty period is not explicitly stated on any prior written agreement, then the limited warranty defaults to one (1) year from invoice date.

Damage resulting from accidents, alterations, failure to follow instructions, incorrect assembly, misuse, unauthorized service, fire, flood, power surges, acts of God, regular wear and tear or other causes not arising from manufacturing defects is NOT covered by this warranty. If the product is altered in any way, the warranty is voided.

Esensors, Inc. or its suppliers will not be liable and will not compensate for loss of time, inconvenience, loss of the use of the product, property damage caused by the product, personal injury and/or death arising from the use of this product, its failure to work or any other incidental or consequential damage arising from the usage of this product. Esensors, Inc. provides no warranty, expressed or implied, as to the fitness of the products for any particular purpose. Parts used in repairing or replacing the product will be warranted until the original warranty expires. Products or parts that malfunction and are not warranted will be replaced or repaired and then shipped entirely at the expense of the customer.

**This warranty is given in lieu of all other warranties, expressed or implied, including the warranties of merchantability and fitness for a particular purpose and constitutes the only warranty made by Esensors, Inc**

#### **CONTENTS**

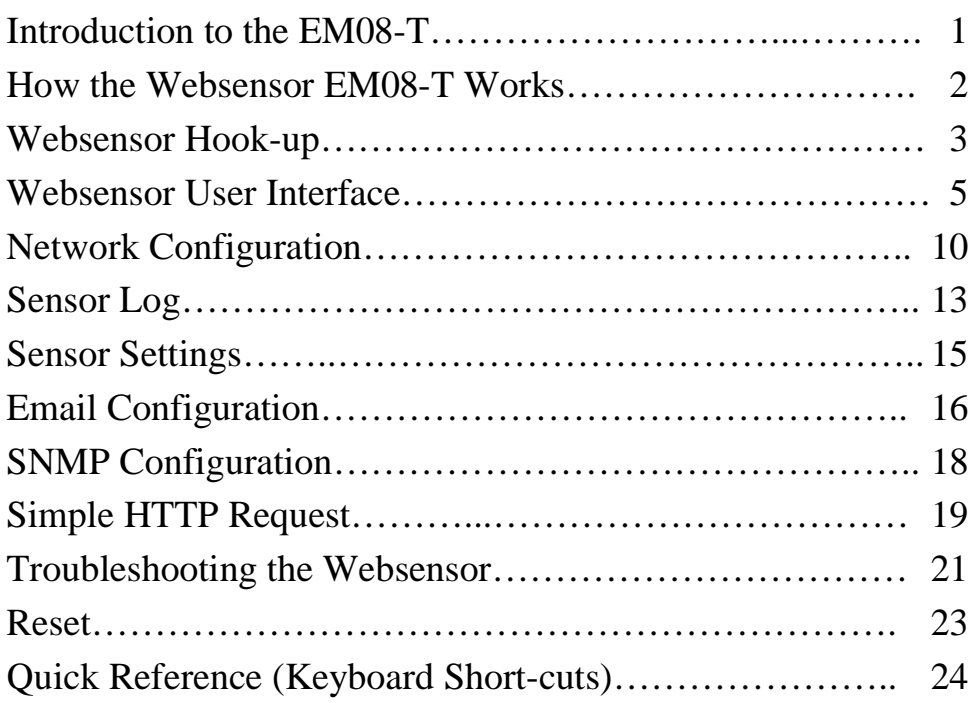

This page left intentionally blank.

#### **Introduction to the EM08-T Websensor**

The Esensors, Inc. Websensor EM08-T is an electronic device classified as a Smart Sensor. Websensor is designed to utilize the Internet to transmit temperature, relative humidity, detect contact closure, power supply voltage information and illumination data from a remote acquisition point to a host computer or hosted database.

The Websensor offers built-in signal conditioning and an embedded mini-webserver. Users are able to access the sensor using Hypertext Transfer Protocol (HTTP) based commands.

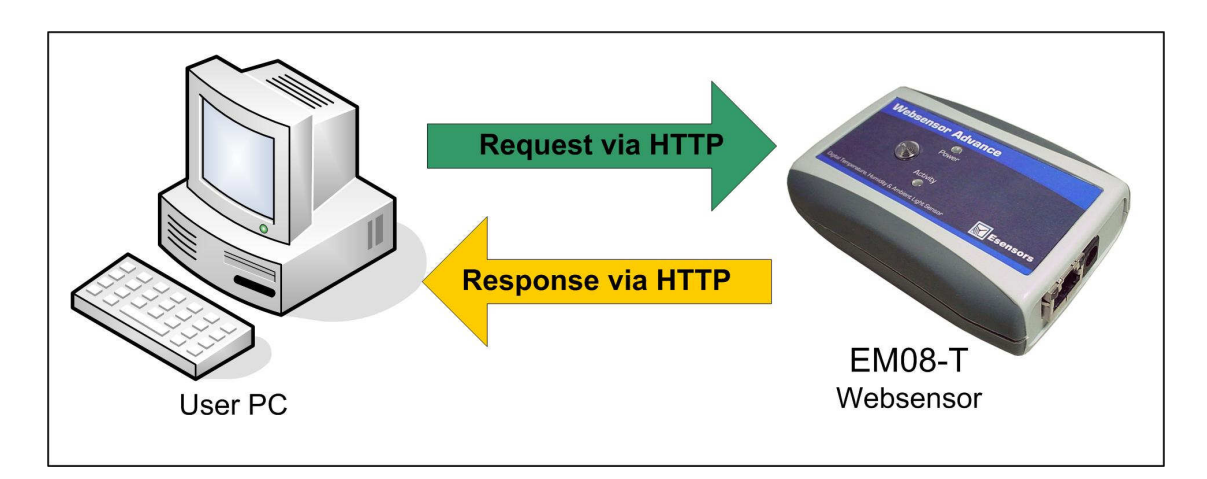

Figure 1 - EM08-T HTTP: Request/Response

Figure 1 (above) shows Websensor EM01B returning data via a HTTP: response.

#### **How the Websensor Works**

Simply, Websensor's function is to send a response (by a HTTP: message) upon request from a central website or the User's PC.

The Websensor EM08-T supports a user configurable IP address. Websensor's IP address gives it uniqueness on the Ethernet based network which it is attached to. It is through the IP address, that Websensor is able to take its' place on the Internet, becoming fully accessible to query by the user.

Websensor consists of a base unit with one Ethernet communication ports. Within the base unit are microcomputers, which handle the Internet protocol, the communication ports, and the sensor and sensor signal conditioning. The Websensor has no switches, keyboard or display because it functions as a sensor, not as a computer.

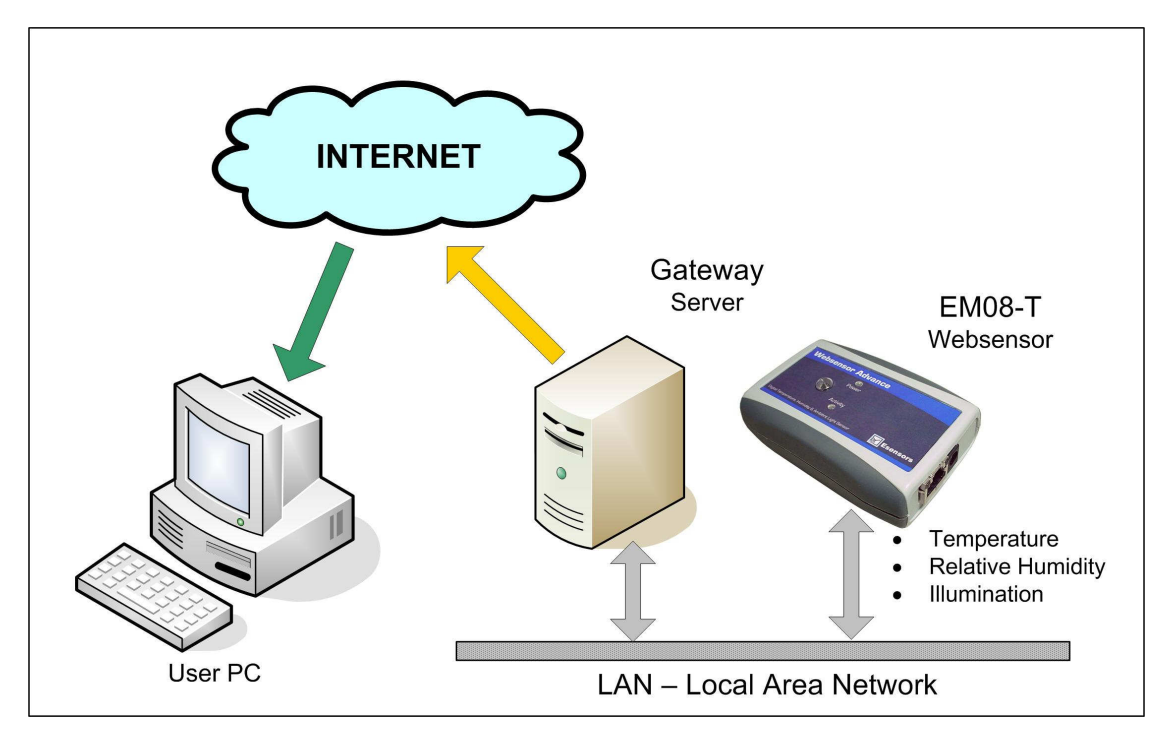

Figure 2 – How Websensor works.

# **Compatibility with Earlier Websensors**

Compatibility with the earlier models of Websensor has been maintained. Any version of the Websensor will always return temperature, relative humidity and illumination data by sending:

#### **http://192.168.254.102/index.html?em**

### **Websensor Hook-up**

To configure and use a Websensor it must be connected to a PC via an Ethernet cable as shown in either figure below. If connecting directly to a PC, a **crossover** type Ethernet patch cable must be used. A crossover type Ethernet cable is included in the Software & Documentation Package.

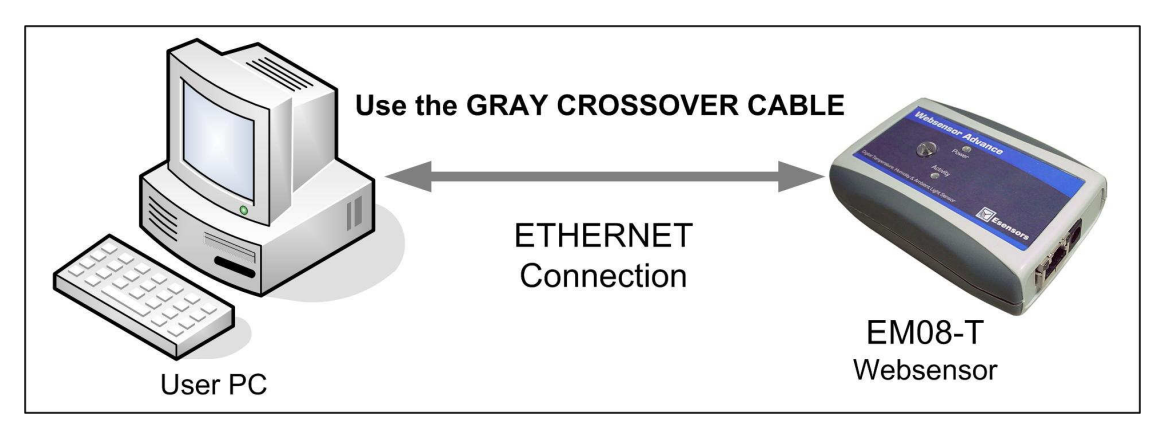

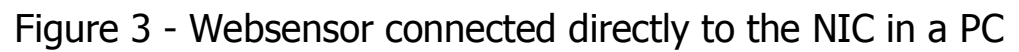

If connecting to a PC through a HUB, a **straight** type Ethernet patch cable must be used between the HUB and the Websensor. A "straight" type Ethernet patch cable is also included with the Websensor; it is the BLUE patch cable.

Reference Figure 4 on the following page.

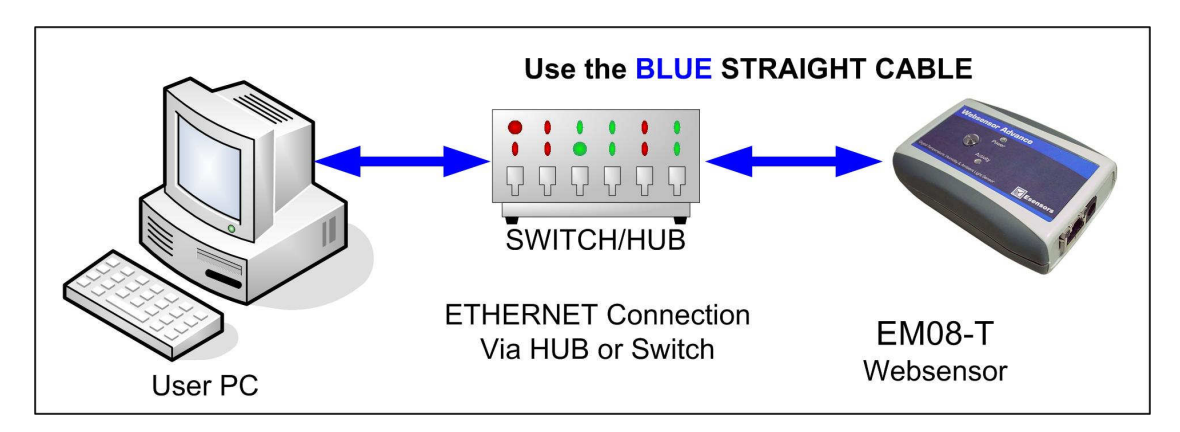

Figure 4 - Websensor connected through a HUB to the NIC in a PC.

Figures 5 and 6 below depict the locations of the connectors for the Ethernet, Wall Power Supply and location of the RESET SWITCH.

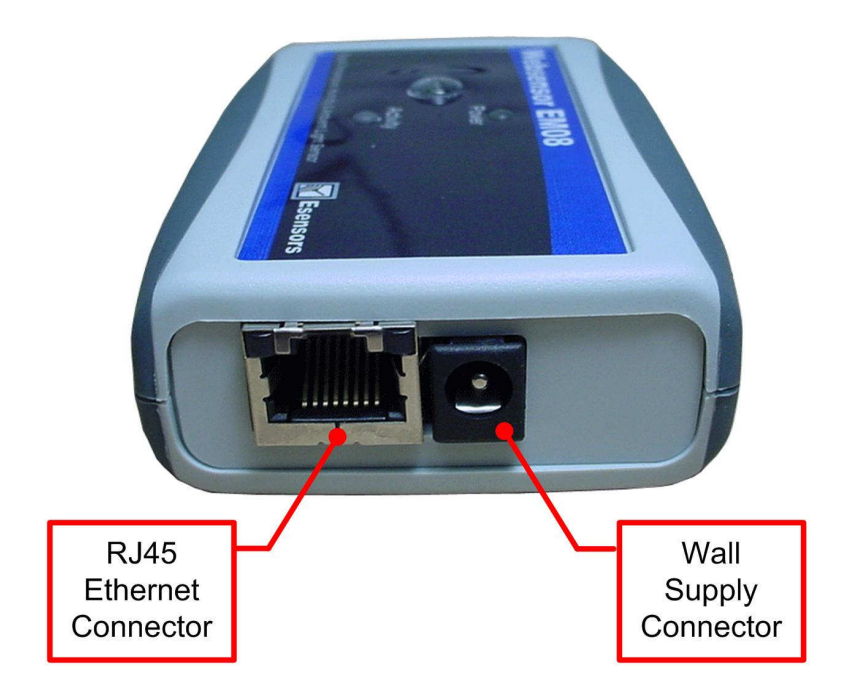

Figure 5 – Location of RJ45 and Wall Supply connectors.

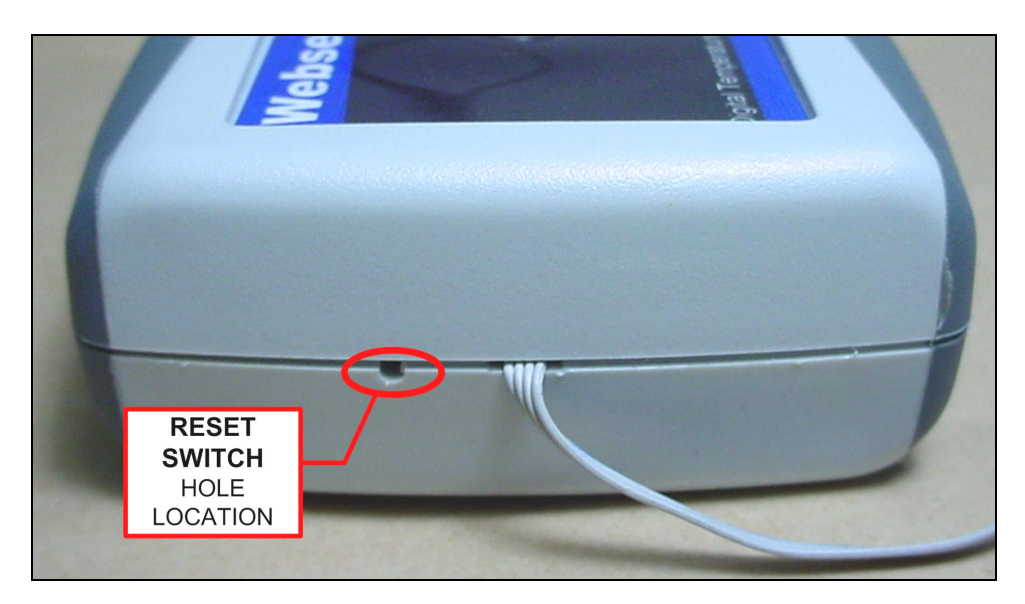

Figure 6 – Location of RESET SWITCH.

### **Websensor User Interface**

Once the Websensor is connected to a PC and powered via the supplied DC Wall Supply, the Websensor can be queried by typing the following command into the address line of the browser.

### **http://192.168.254.102**

**Note:** The default address for the Websensor is 192.168.254.102. This requires that the PC being used to program the Websensor have its "network interface card" (NIC) set with the same subnet address: 192.168.254.\*\*\*

Once the default IP address is entered, the browser screen should display the "Websensor EM08-T Main Page" as shown in Figure 7 below.

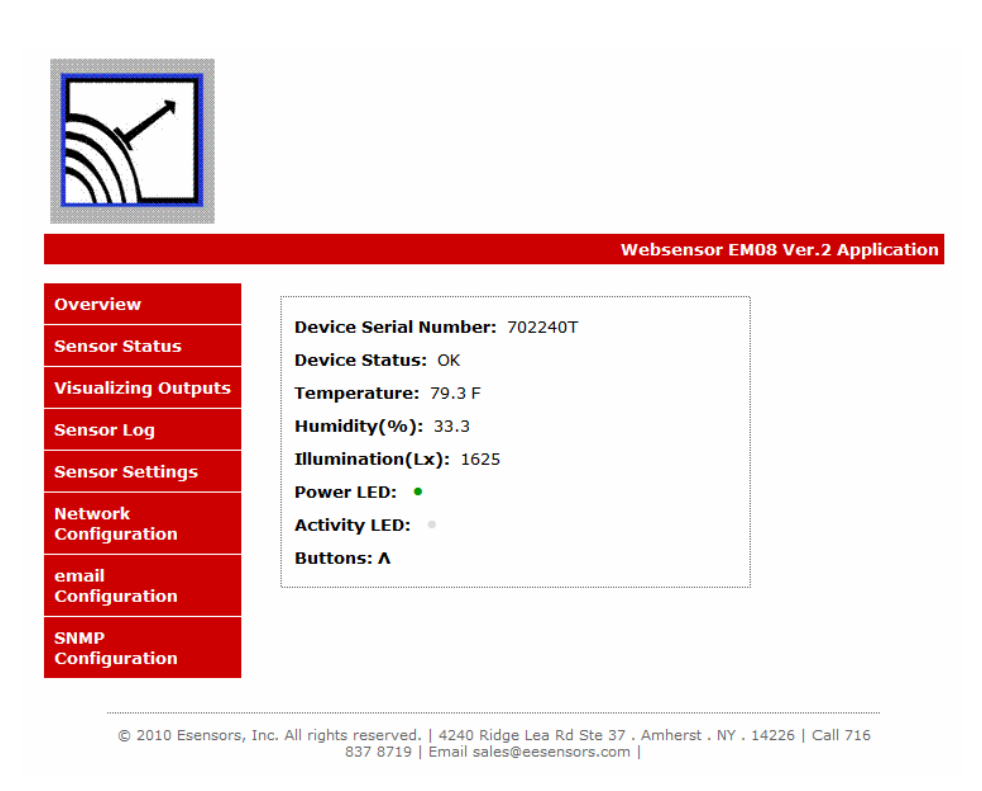

Figure 7 – Websensor EM08-T Main (Home) Page display

From the MAIN Page several other options are available from the panel displayed in the left-hand-side of the screen.

- Overview
- Sensor Status
- Visualizing Outputs
- Network Configuration

### **Overview**

The "Overview" screen depicts information specific to the EM08-T Websensor such as the version of the firmware, build date of the firmware and device serial number. The device time can be sent form the network configuration page. See Figure 8 for the Overview screen depiction.

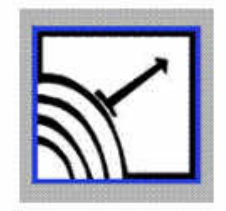

| Overview                               | <b>Welcome!</b>                                                                                                    |                                       |  |
|----------------------------------------|----------------------------------------------------------------------------------------------------|---------------------------------------|--|
| <b>Sensor Status</b>                   |                                                                                                    |                                       |  |
| <b>Visualizing</b><br><b>Outputs</b>   | Device Version: EM08 V2.3NL.525<br><b>Build Date: Aug 29 2011 16:58:20</b><br>Serial Number: 702240T                                                                                                    |                                       |  |
| <b>Sensor Log</b>                      | <b>Current Time:</b>                                                                                                    | Saturday, October<br>01, 2011 5:01:27 |  |
| <b>Sensor Settings</b>                 |                                                                                                    | <b>PM</b>                             |  |
| <b>Network</b><br><b>Configuration</b> | This site demonstrates the power, flexibility, and scalability of a<br>websensor Model EM08 made by Esensors, Inc. Everything you see is<br>powered by a mini web server inside the websensor EM08.                                                                                                    |                                       |  |
| email<br><b>Configuration</b>          | Web Sensor EM08 Technical Specs:                                                                                                    |                                       |  |
| <b>SNMP</b><br><b>Configuration</b>    | • Built-in HTTP interface<br>· Provide standard XML data output<br>. Open Source Plugins in VBScript and C languages<br>• Compatible with any 10/100 Mbps network                                                                                                    |                                       |  |
|                                        | . Temperature accurate to +/- 0.2 Celsius with range from -40 to<br>$+123.8$ Celsius<br>. Automatic convert temperature to either Fahrenheit or Celsius<br>. Humidity accurate to +/- 3% RH with range from 1% to 99% Relative<br><b>Humidity</b><br>. Light sensor detect illumination between 0 to 3270 Lux |                                       |  |
|                                        | For more information on EM08, please visit Esensors website<br>http://www.eesensors.com.                                                                                                    |                                       |  |

Figure 8 – The OVERVIEW Screen

# **Sensor Status**

The SENSOR STATUS screen depicts the same information as the MAIN (HOME) page

From the Sensor Status screen it is possible to alter the temperature units by clicking on the "Change Temperature Unit" button.

#### **Websensor User Interface**

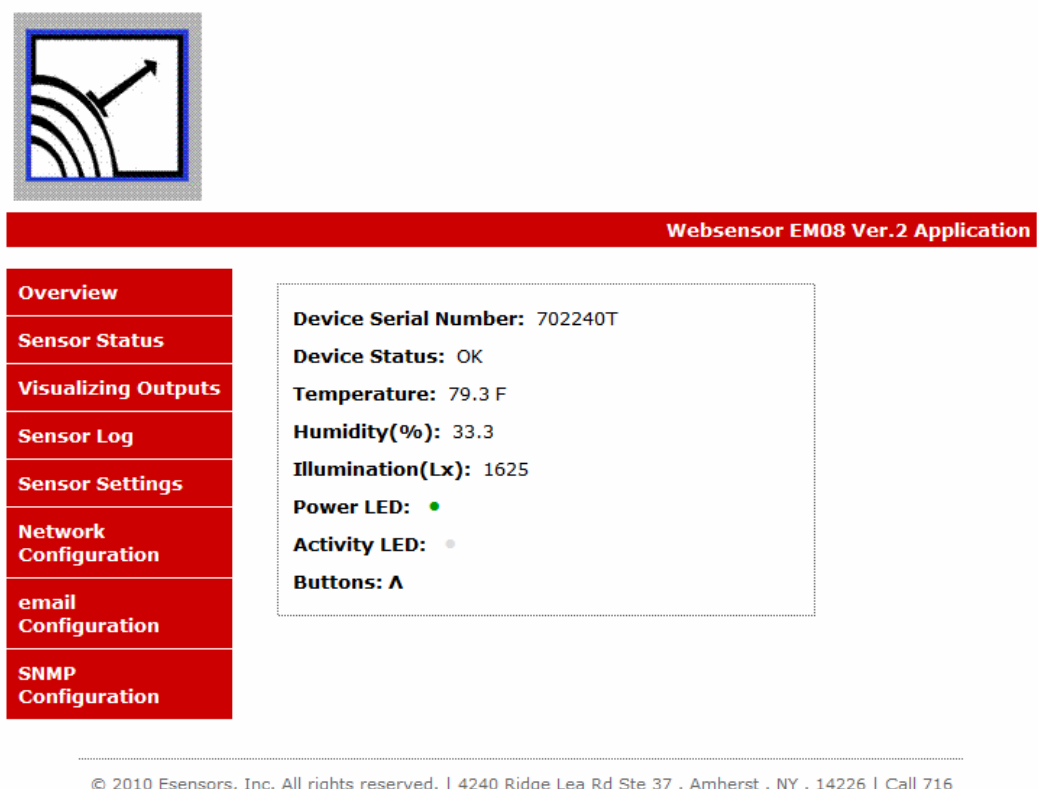

© 2010 Esensors, Inc. All rights reserved. | 4240 Ridge Lea Rd Ste 37. Amherst . NY. 14226 | Call 716<br>837 8719 | Email sales@eesensors.com |

Figure 9 – Sensor Status screen.

# **Visualizing Outputs**

The VISUALIZING OUTPUTS screen permits simple graphs to be depicted for the temperature and relative humidity data points the Websensor collects.

Altering the ranges is easily accomplished by "left clicking" in the value areas and entering the desired range numbers. Next, click on the "Update Chart" button to effect the change.

Reference Figure 10 for a typical data capture. Note that the Temperature range has been changed to display between 50 and 100 degrees Fahrenheit.

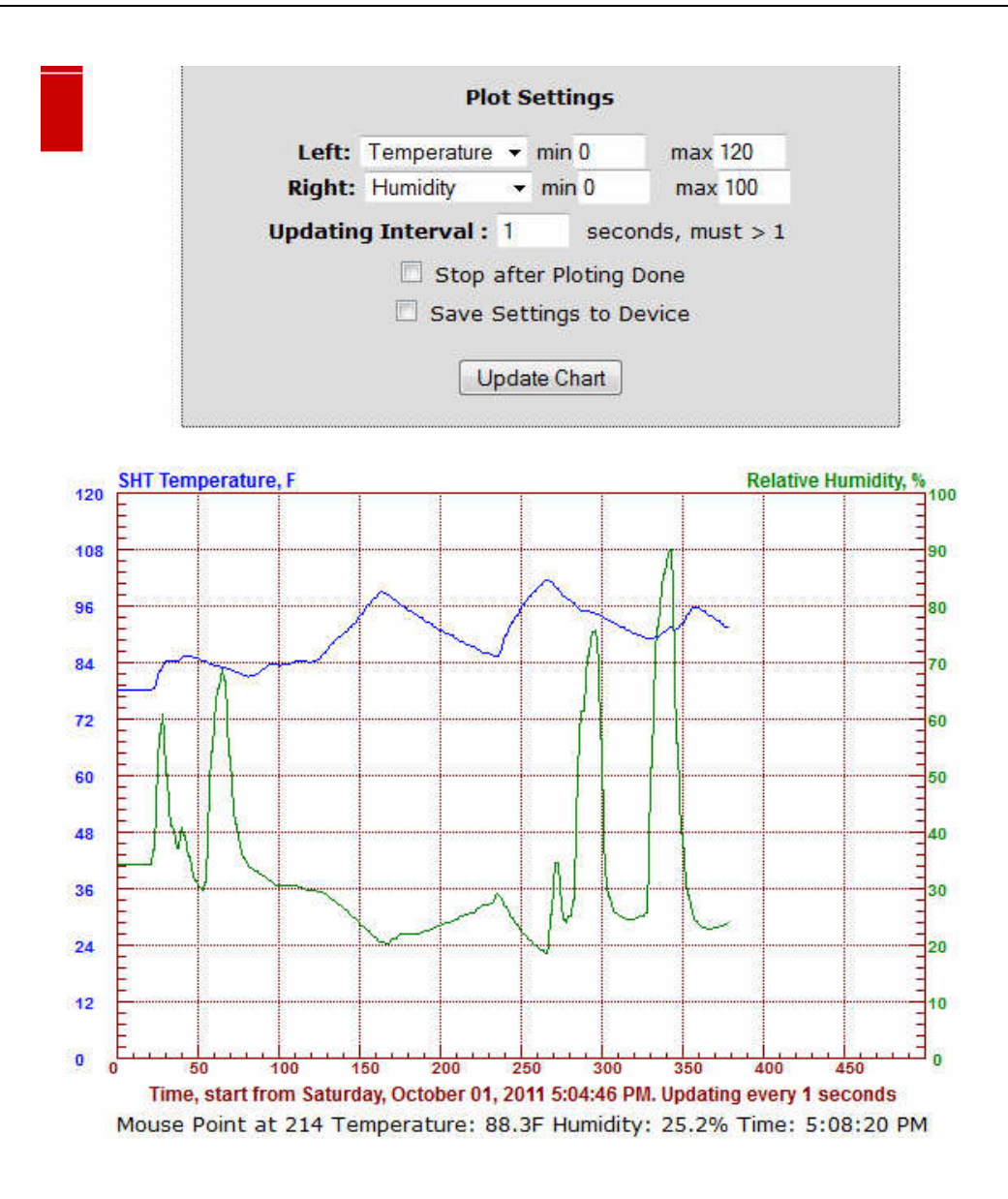

Figure 10 – Visualizing Outputs screen

# **Network Configuration**

The network configuration page is password protected. The default username and password for the device is admin & password. The NETWORK CONFIGURATION page enables the user to set up the device IP & host name using the web interface.

When the NETWORK CONFIGURATION button is clicked the NETWORK CONFIGURATION page appears; see Figure 11.

From the NETWORK CONFIGURATION screen it is possible to change the various network settings involved in any IP addressable device, port number for the webpage, DNS, gateway, admin ID and password. The device requires an internet connection if you want to set the device time. The device uses Network time protocol to log sensor data for maximum & minimum measurement. In case of power loss the device automatically corrects the time upon the next webpage access by the user. Once changes are made it is necessary to "left click" on the "Save Config" button to have the changes take effect.

When you change the IP address though the webpage interface, the next page displayed is the "Reboot in Progress" page depicted in Figure 12.

Note: If you get the message "Error: Connection to EM08 device was lost" is because the browser still points to the former IP address. When the new IP address is entered into the address bar the screen will correctly display the EM08-T MAIN (Home) Page.

# **Network Configuration**

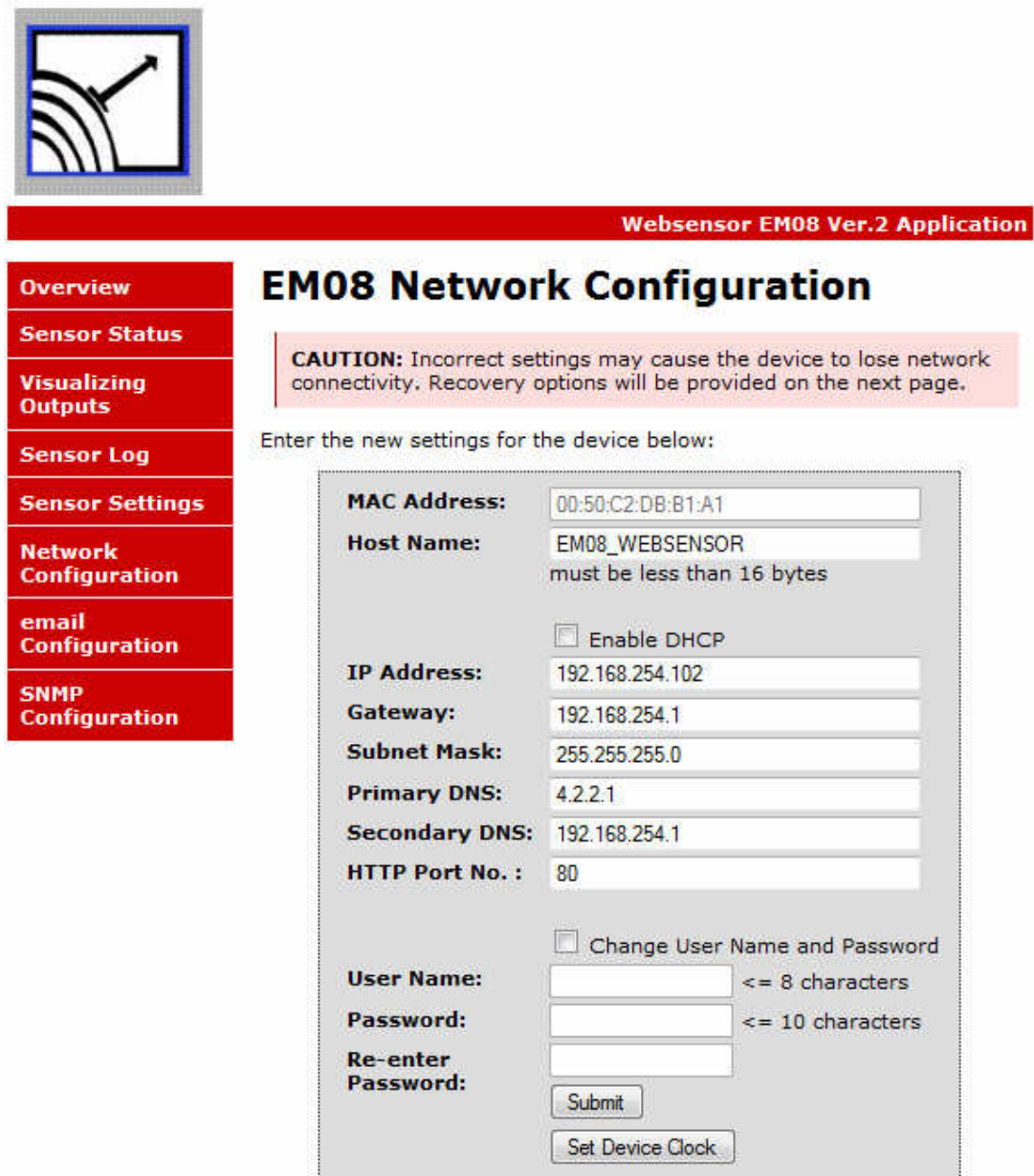

Figure 11 – Network Configuration screen.

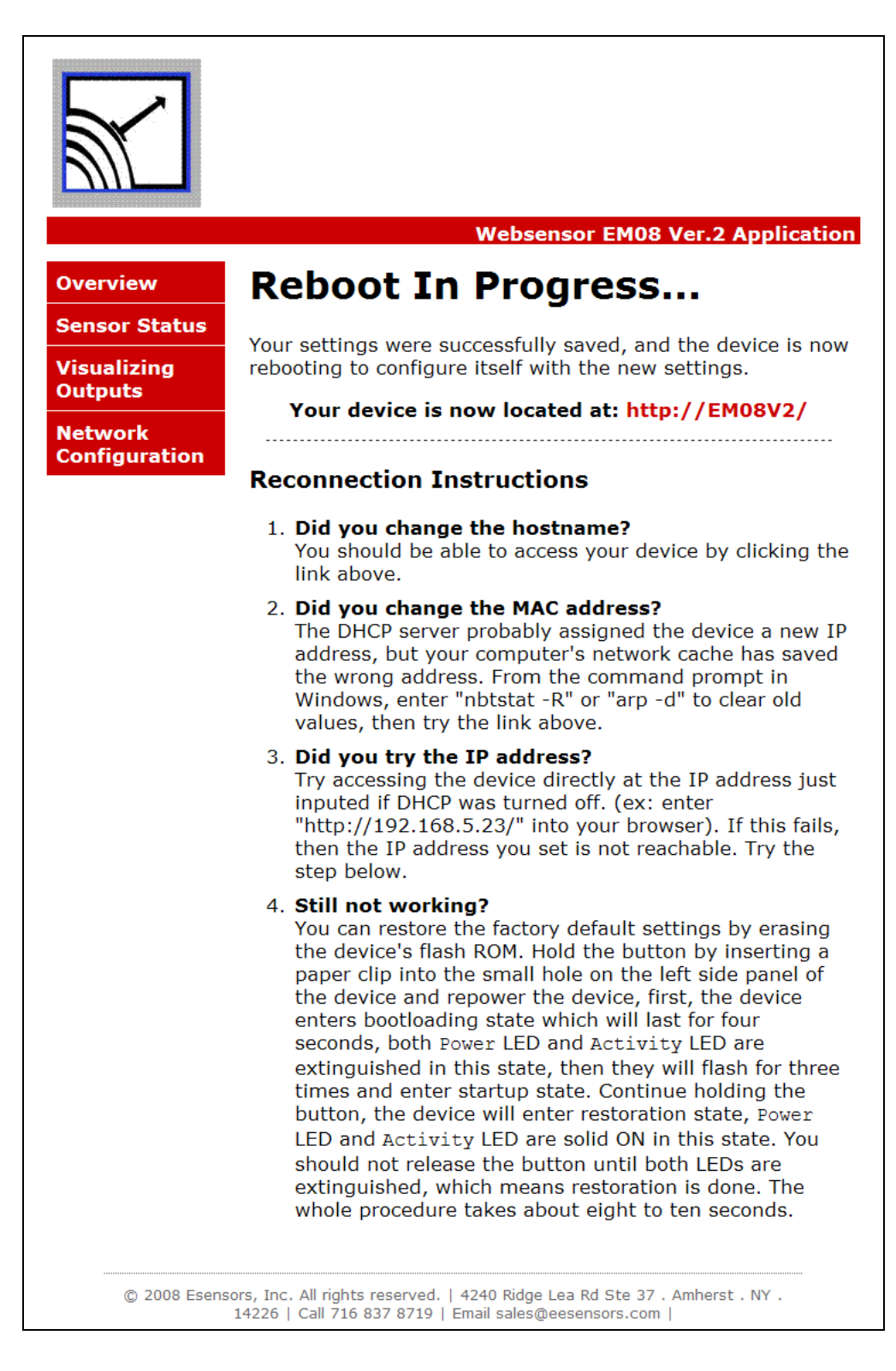

Figure 12 – "Reboot in Progress" screen

# **Sensor Log**

If the device supports Sensor Log, it enables the EM08 to recording sensor alarm log and measurements' peak log (daily peak and historical peak). All logs contain recorded value and timestamp.

One can clear all log records, the daily peak log will be cleared by device every 24 hours or by clicking "Clear Daily Peak Record "button in Sensor Log webpage. The sensor alarm log and historical peak log are protected by password, they can be cleared in Sensor Settings webpage by clicking "Clear Sensor Alarm Records" or "Clear Historic Peak Record" button.

Note: The device's clock must be properly configured to provide correct timestamp.

# **Setting Device Time**

There are two ways to set device's clock. One is to let device automatically synchronize its clock from Internet every day, there are no accumulated time errors in this mode. The network configurations like gateway and DNS must be properly set for this feature since device need Internet access.

Another way is to set device's clock manually. This can be done by click "Set Device Clock" button in Network Configuration webpage. Device does not need Internet access in this mode. The disadvantages are: the clock need to be set whenever device is re-powered since it can not save time when power lost; the time may have accumulated error in long running time.

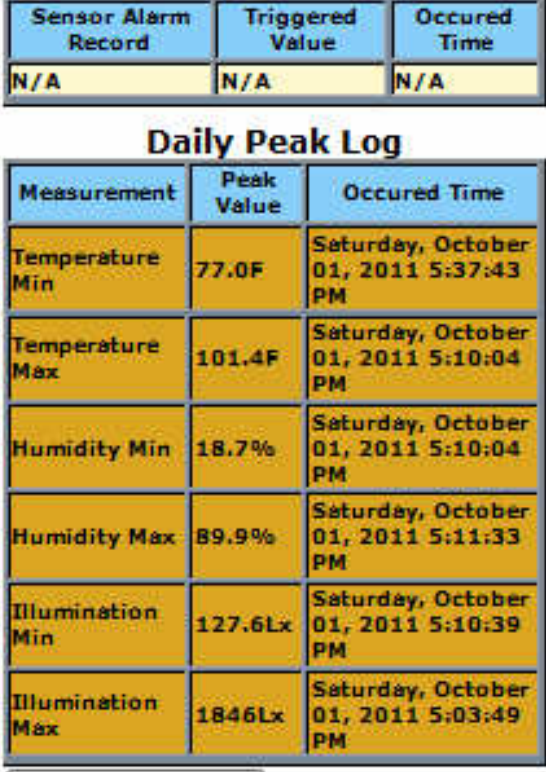

#### **Sensor Alarm Log**

Clear Daily Peak Record

#### **Historic Peak Log** Peak<br>Value **Measurement Occured Time** Saturday, October Temperature 77.0F 01, 2011 5:37:43 Min PM Saturday, October Temperature 101.4F 01, 2011 5:10:04 Max **PM** Saturday, October<br>01, 2011 5:10:04 **Humidity Min** 18.7% **PM** Saturday, October **Humidity Max** 89.9% 01, 2011 5:11:33 PM Saturday, October Illumination 01, 2011 5:10:39 127.6Lx Min **PM** Saturday, October<br>01, 2011 5:03:49 Illumination 1846Lx Max PM

#### Figure 13 – Sensor Log Page

#### **Sensor Settings**

This page holds the sensor thresholds for email alerts sent by device. The trip tile is the time for which the sensor data has to violate the threshold to be considered as an alert. The Return time is the time interval after which the alert status returns back to normal if the measured a data returns back within the specified threshold. Alarm interval is the minimum interval after which the send alert for the sensor will be reported if the threshold conditions still remain violated. However if an alert occurs for a different sensor within the time interval would be reporter.

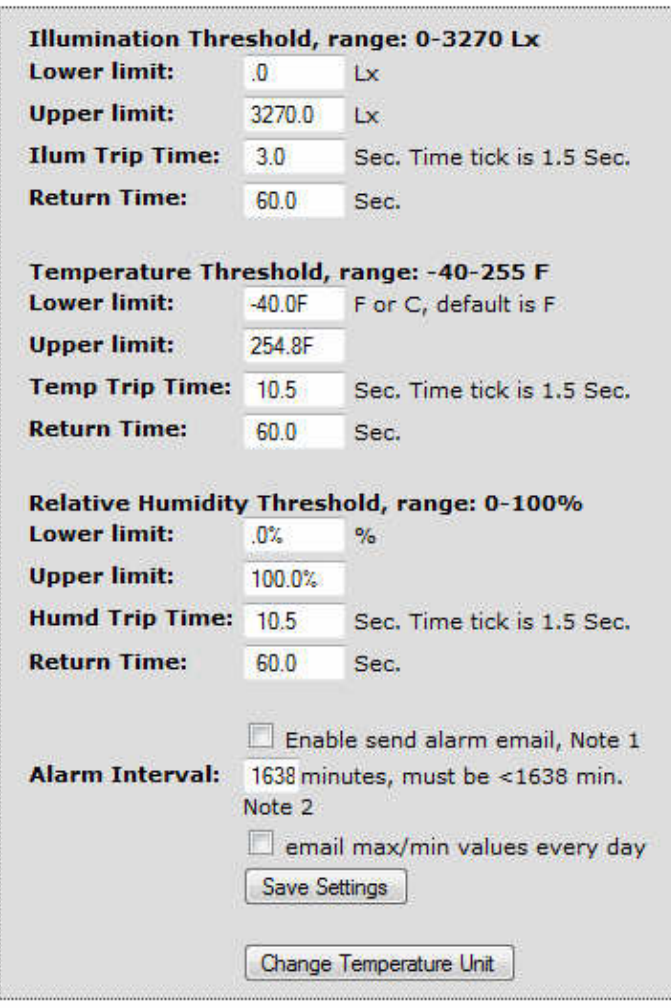

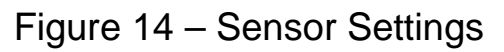

#### **Email Configurations**

### **Email Configurations**

The Email Configuration is selected by clicking on the "email Configuration" button displayed in the menu as shown in Figure 15 below. The email Configuration page is password protected. The default username is **admin** and password is **password**.

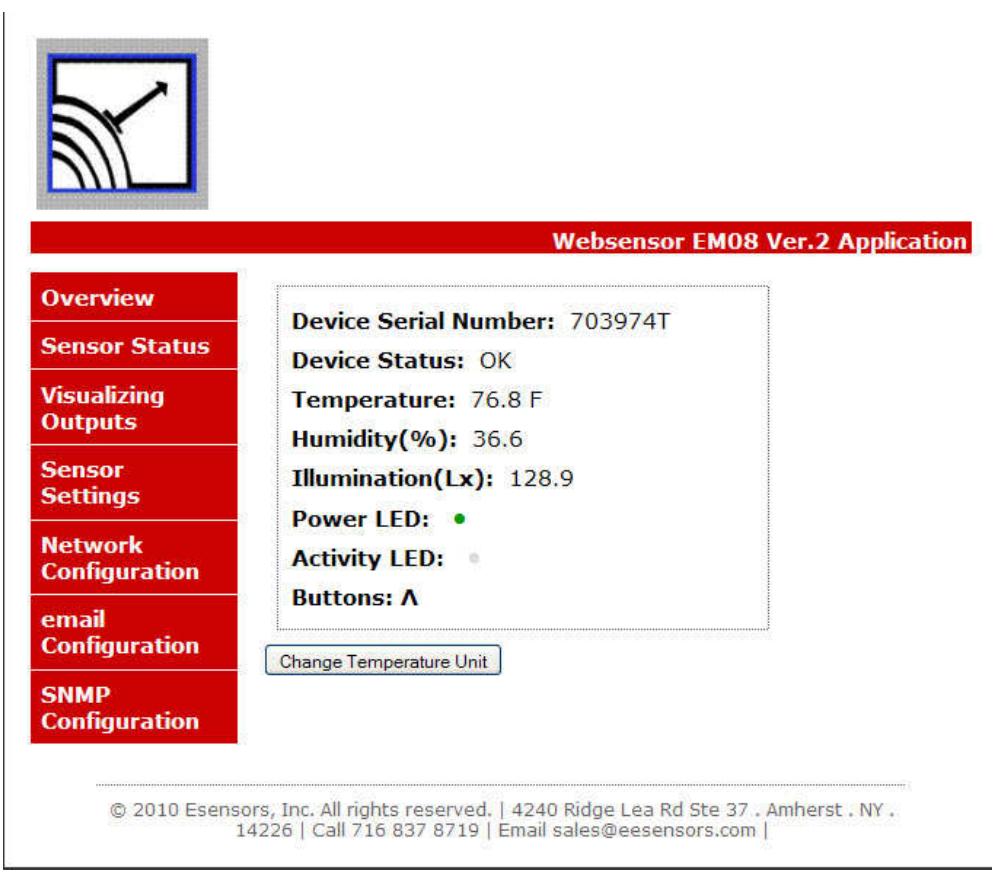

Figure 15 – Sensor Status Screen showing email Configuration button

Enter the settings for the SMTP server and port number. If SSL is used enter the user id and password for the from email address that you have created for the device. Contact your email service provider to get information about your SMTP server and port number.

Enter the recipient email(s) separated by commas. The description is optional and can be customized by the user. See Figure 16 below.

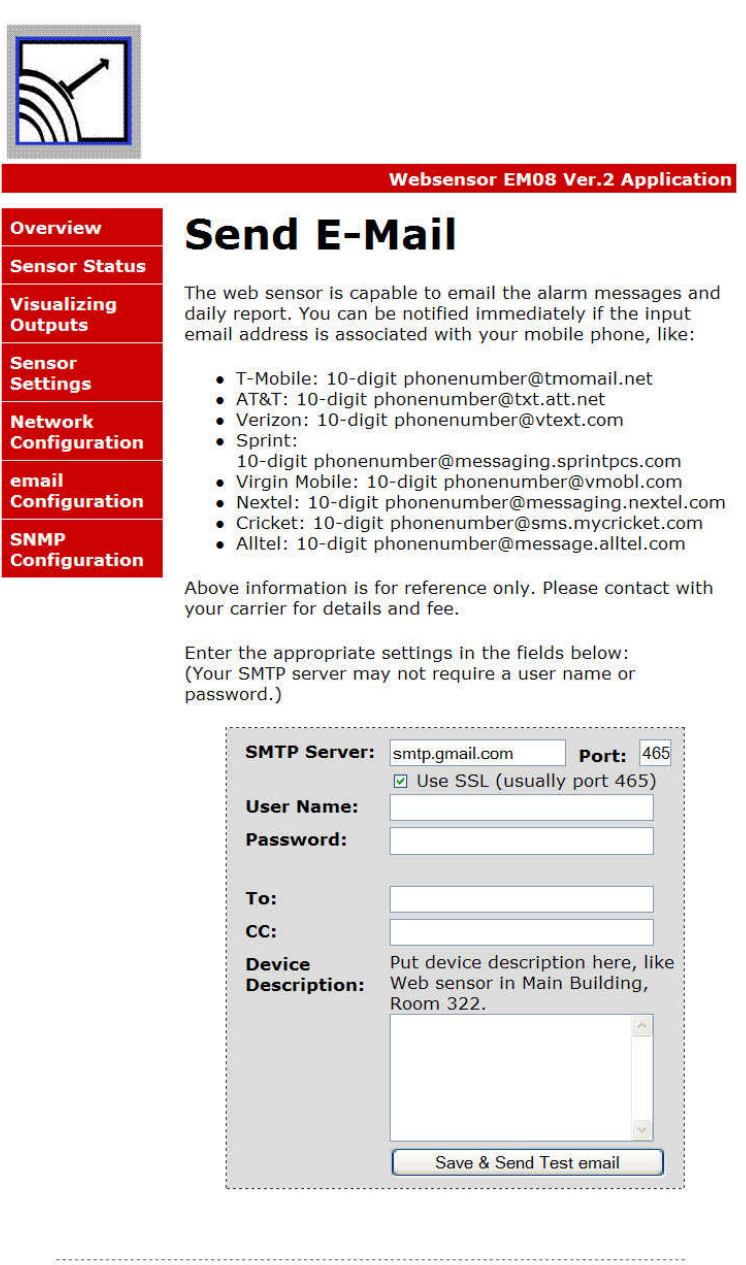

© 2010 Esensors, Inc. All rights reserved. | 4240 Ridge Lea Rd Ste 37 . Amherst . NY .<br>14226 | Call 716 837 8719 | Email sales@eesensors.com |

Figure 16 Email Configuration Screen

### **SNMP Configurations SNMP Configurations**

The devices featuring SNMP would enable networking monitoring software to use SNMP protocol to read sensor measurement. The device supports SNMP v2c and the read port is 161. The default read community is public.

#### **OID List**

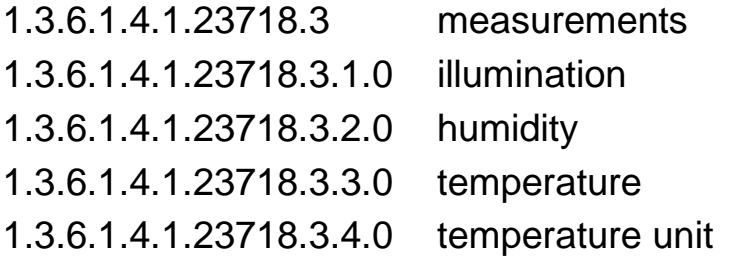

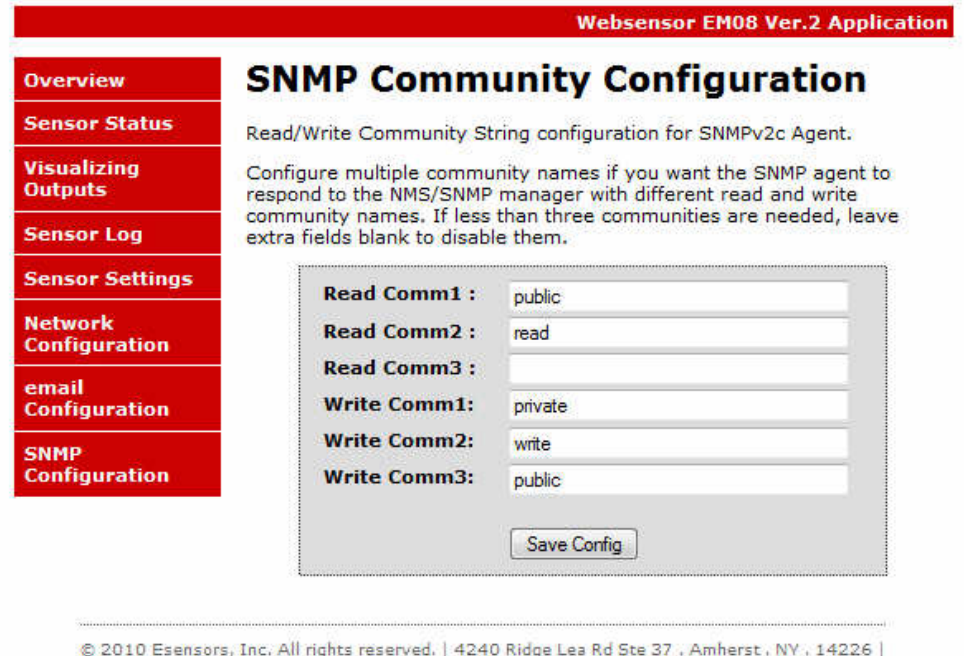

Call 716 837 8719 | Email sales@eesensors.com |

Figure 17 SNMP Configuration Screen

# **Simple Http Request**

Websensor EM08 outputs a data string when it receives http request. This simple approach enables end users to develop their own application to monitor data. The data format is supported in all the plug-in's provided on the CD including Esensors' Data logger program (used to monitor temperature and relative humidity & issue email alerts upon threshold violation).

The string can be obtained by typing the device IP followed in the address bar of the browser.

*http://192.168.254.102/index.htm?em*

*or* 

*http://192.168.254.102/index.html?em*

A Sample Return String:

}N123456TF: 71.2HU:24.5%IL:218 Where 123456 is device serial number, Temperature in Fahrenheit TF is 71.2, Relative Humidity HU is 24.5%, Illumination IL is 218

See Figure 18 (below) for a sample screen depicting the returned string.

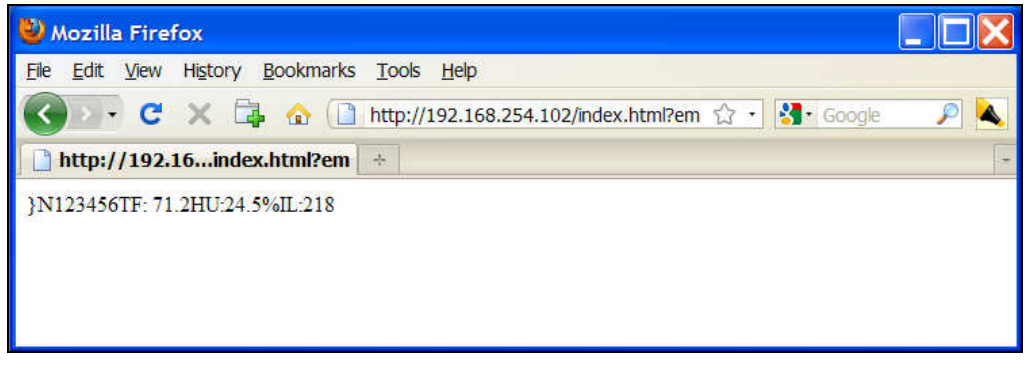

Figure 18 Sample Return String on screen

#### **Http Request**

The device also supports simple xml data output. The xml data can be obtained by typing the device IP followed in the address bar of the browser.

#### http://192.168.254.102/status.xml

<response>

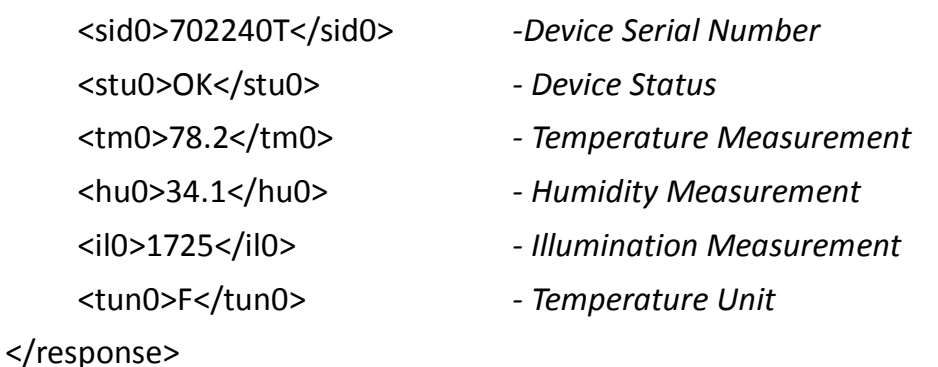

In addition the device also features a simple text output that can be used by some software. Note

WSD:Tm[78.2]Hu[34.1]Il[1636]Th[32.0]Vi[ 0.0]Ci[0]

Where

 Temperature in Fahrenheit Tm is 78.2, Relative Humidity Hu is 34.1%, Illumination IL is 1636

Note: The extra information or xml tags that may appear on the data string or xml page are reserved for future use.

# **Basic Troubleshooting Instructions**

# 1. **Did you change the IP address?**

The DHCP server probably assigned the device a new IP address, but your computer's network cache has saved the wrong address. From the command prompt in Windows, enter "nbtstat -R" or "arp -d" to clear old values and try again. Make sure you launch the command prompt as administrator.

# 2. **Did you try the IP address?**

Try accessing the device directly at the IP address just inputted if DHCP was turned off. (Example: enter "http://192.168.5.23/" into your browser). If this fails, then the IP address you set is not reachable. Accessing device via IP address is more reliable than using host name since some networks may have troubles dealing with host name. If you forgot the IP address and the host name of EM08 device, try Step 3 below.

### 3. **Use Ethernet Discoverer to hunt EM08 devices**

Microchip's Ethernet Discoverer is a very nice tool to list all EM08 devices on the same subnet. Double click Microchip Ethernet Discoverer.exe, Click "Discover Devices" button, the IP address, Host name and MAC address of all EM08 devices will be listed. It is also helpful to check EM08's IP address when it is automatically assigned by DHCP server. Microchip Ethernet Discoverer.exe do not need to be installed, it can be copied to and executed from any location. (This utility program can be found on the supplied CD in the "Manual" Folder within the "EM08" Folder.

#### **Trouble Shooting**

| <b>Discover Devices</b> |                                              |                    |            |
|-------------------------|----------------------------------------------|--------------------|------------|
| <b>IP Address</b>       | <b>Host Name</b>                             | <b>MAC Address</b> | Other Info |
|                         | 192.168.254.107 Discovery: Who is out there? |                    |            |
| 192.168.254.133 EM08V2  |                                              | AA-BB-CC-DD-EE-FF  |            |
| 192.168.254.102 EM08V2  |                                              | AA-BB-CC-DD-EE-FA  |            |
|                         |                                              |                    |            |

Figure 19 – Microchip Ethernet Device Discover screen

### 4. **Still not working? Device Reset**

You can restore the factory default settings by erasing the device's flash ROM.

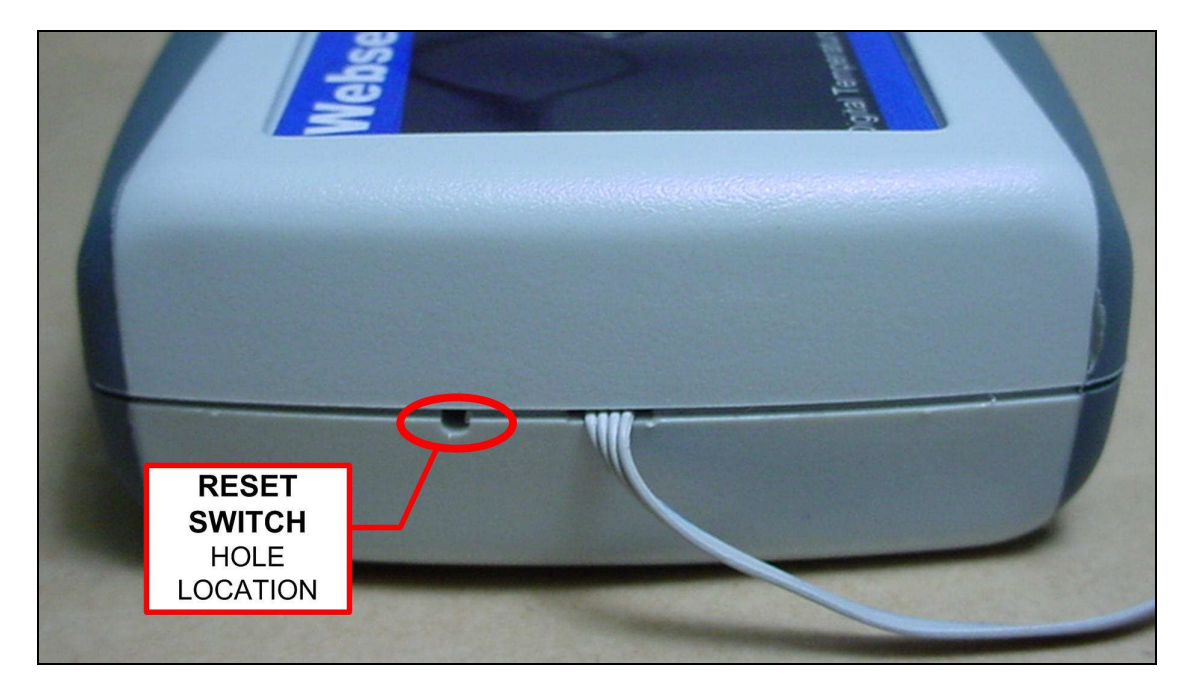

Figure 20 – Location of the RESET SWITCH

Resetting the EM08

- Hold the button by inserting a paper clip into the small hole on the left side panel of the device and then re-power the device.
- The device enters boot loading state which will last for four seconds, both Power LED and Activity LED are extinguished in this state, then they will flash for three times and enter startup state.
- Continue holding the button, the device will enter restoration state, In this state you will notice the Power LED and Activity LED are solid ON in this state.
- You should not release the button until both LEDs are extinguished, which means restoration is done.
- The whole procedure takes about eight to ten seconds. The factory default IP address is "192.168.254.102".

# **Quick Reference**

# **EM08 Keyboard Short-cuts:**

**Display sensor measurements, using EM08V2 as the host name:** 

http://em08v2/index.htm/?em

# **Display sensor measurements:**

http://192.168.254.102/index.htm?em

# **Change Temp unit to C:**

http://192.168.254.102/index.htm?etpC

### **Change Temp unit to F:**  http://192.168.254.102/index.htm?etpF

# **Change Temp unit from C to F or F to C:**

http://192.168.254.102/index.htm?etpX

# **Esensors, Inc.**

4240 Ridge Lea Road Amherst, NY 14226 Phone: 716-837-8719 www.eEsensors.com

© Copyright September 2011 Esensors, Inc.